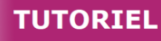

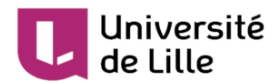

# **Exporter/importer un test d'un espace Moodle à un autre**

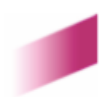

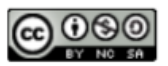

Ø

# **1.**

Une activité "test" peut transiter d'une plateforme Moodle à une autre comme par exemple de [Moodl](https://moodle.univ-lille.fr/) [e UdL](https://moodle.univ-lille.fr/)<sup>[https://moodle.univ-lille.fr/]</sup>vers Moodle Examens<sup>[https://moodle-exam.univ-lille.fr/] notamment dans le</sup> cadre d'une épreuve déjà existante que l'on souhaite réutiliser. Voici la procédure en images.

Ce tutoriel montre l'exemple d'un test provenant d'un espace de cours de [Moodle UdL](https://moodle.univ-lille.fr/)<sup>[\[https://moodl](https://moodle.univ-lille.fr/)</sup> [e.univ-lille.fr/\]](https://moodle.univ-lille.fr/) et restaurer vers un espace d'espace d'examens de [Moodle Examens](https://moodle-exam.univ-lille.fr/)<sup>[\[https://moodle-](https://moodle-exam.univ-lille.fr/)</sup> [exam.univ-lille.fr/\]](https://moodle-exam.univ-lille.fr/). Cela peut également être appliqué entre 2 autres plateformes Moodle qui offrent les mêmes droits de sauvegarde/restauration.

#### 1 Sauvegarde du test de l'espace Moodle source

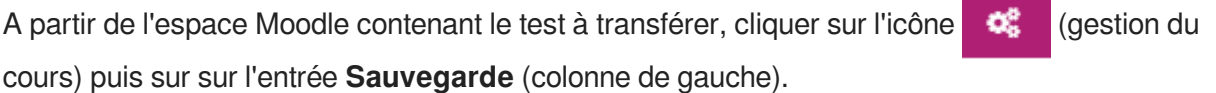

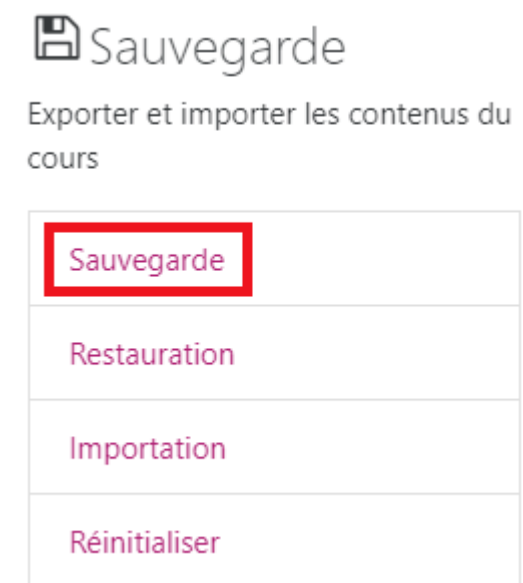

### 2 Réglages de la sauvegarde

.

Dans les réglages de la sauvegarde, décocher tout sauf  $\boxtimes$  Inclure les activités et ressources et  $\heartsuit$  Inclure la banque de questions puis cliquer sur le bouton Suivant

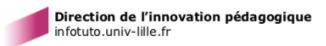

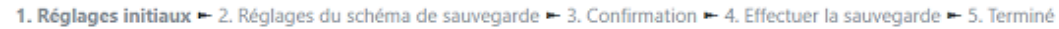

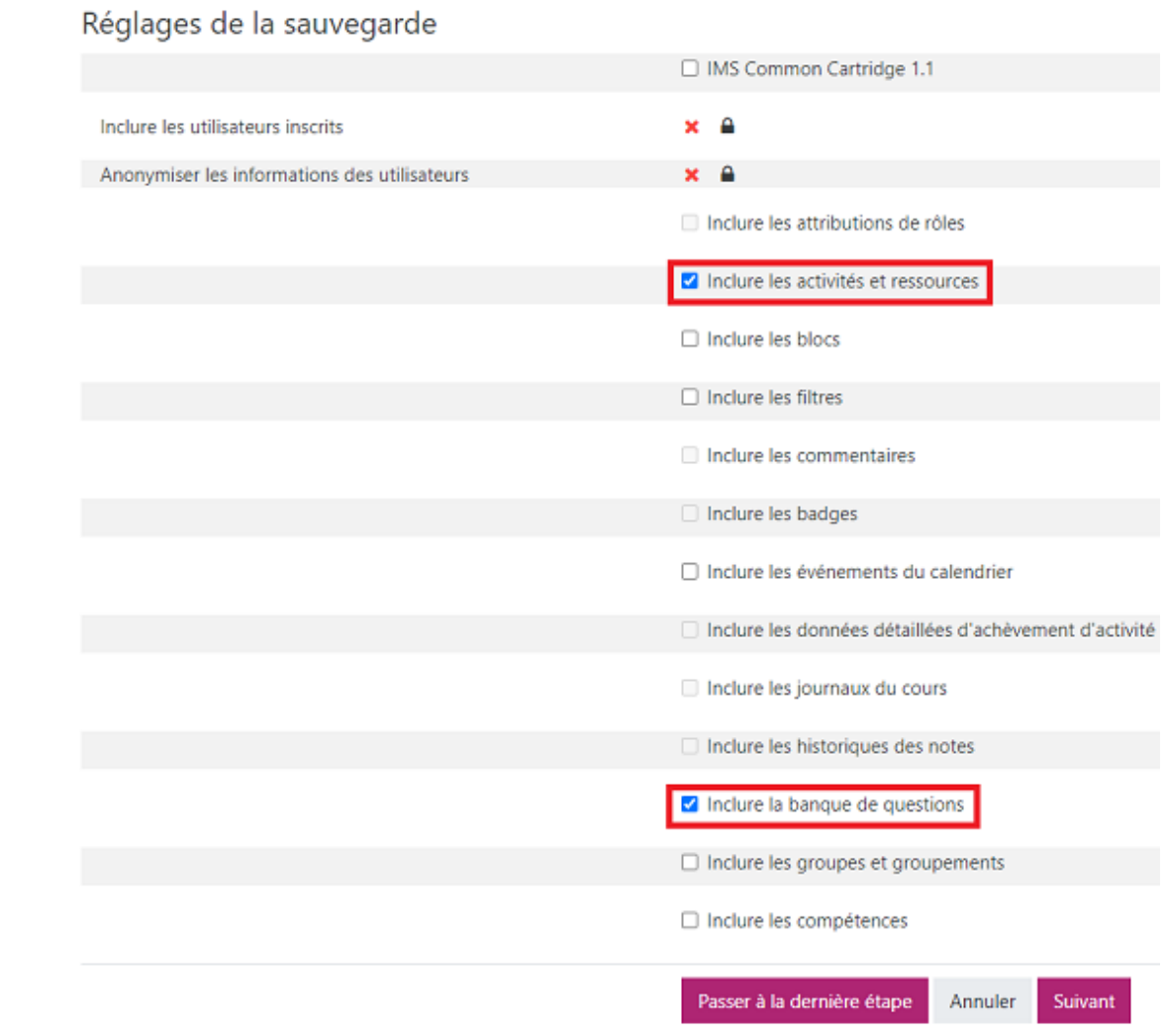

3 Réglages du schéma de sauvegarde

Université<br>de Lille

Sélectionner le ou les activité(s) test à sauvegarder puis cliquer sur le bouton Suivant en bas de page.

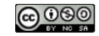

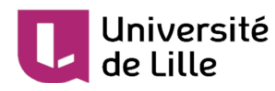

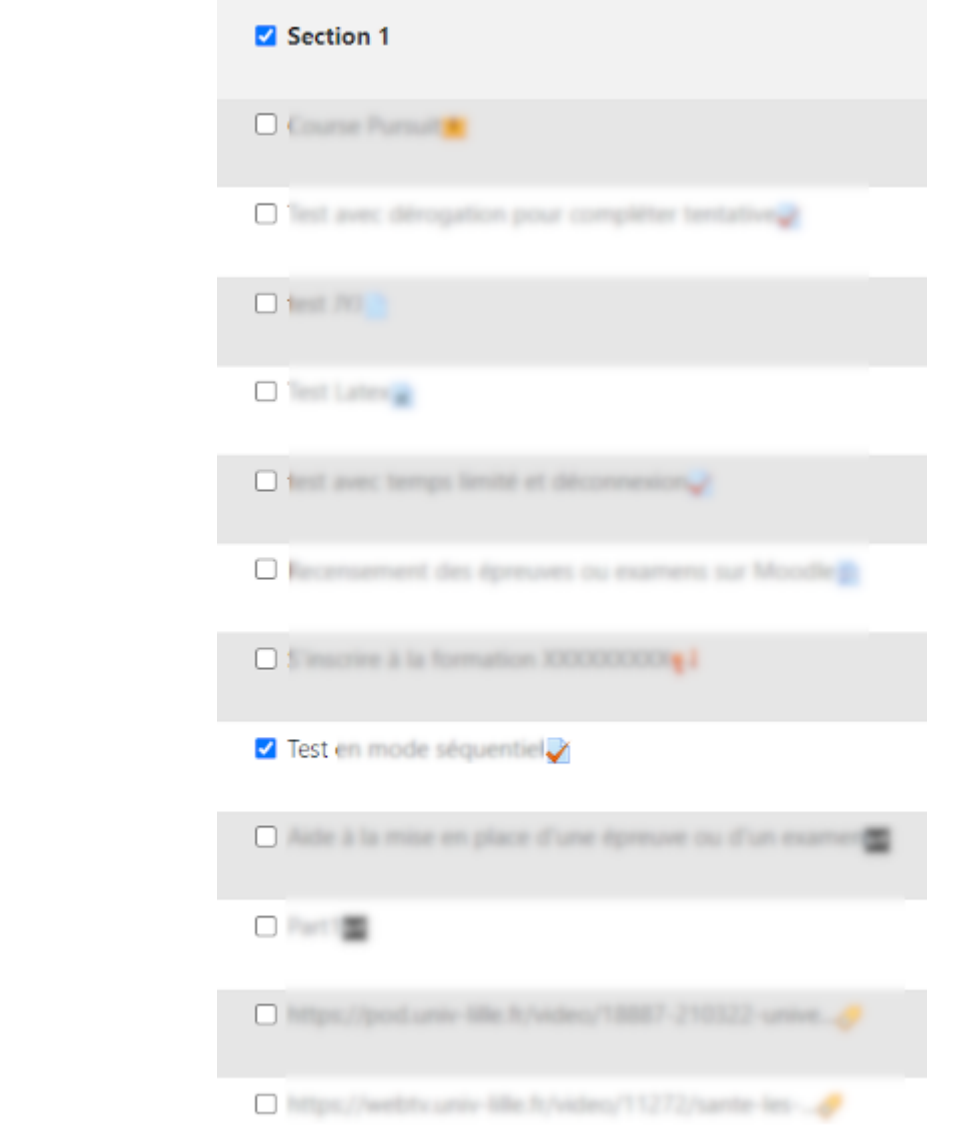

4 Confirmation de la sauvegarde

La page suivante affiche un résumé des éléments sélectionnés aux étapes précédentes. Le nom du fichier de sauvegarde peut être personnalisé. Cliquer sur le bouton Effectuer la sauvegarde en bas de page si la sélection correspond à ce que vous souhaitez.

1. Réglages initiaux ► 2. Réglages du schéma de sauvegarde ► 3. Confirmation ► 4. Effectuer la sauvegarde ► 5. Terminé

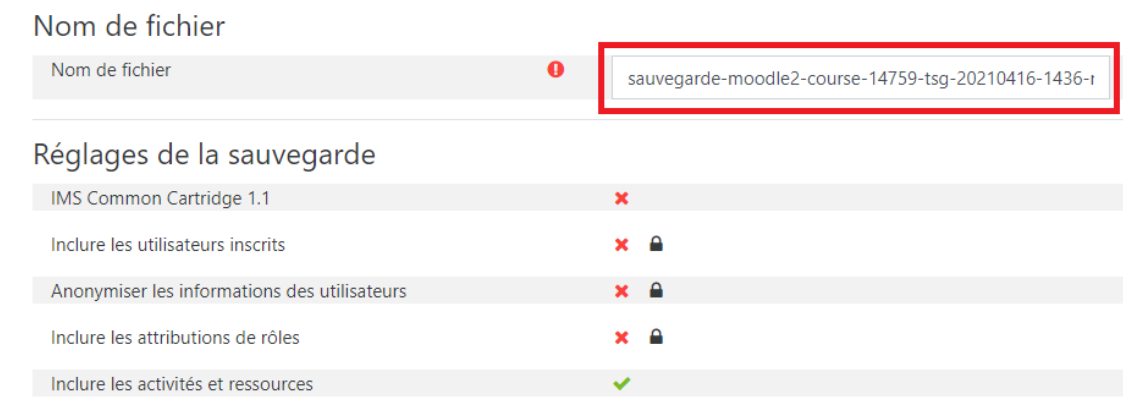

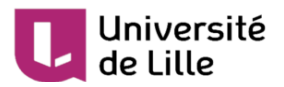

5 Sauvegarde effectuée

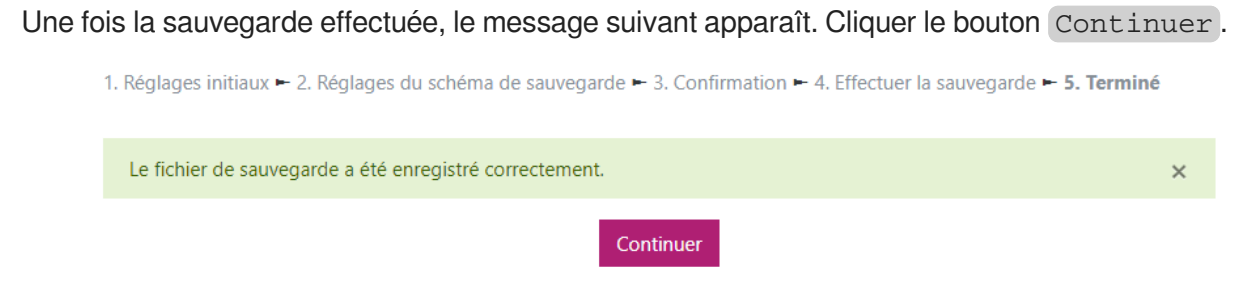

6 Téléchargement de la sauvegarde

La page suivante permet de télécharger la sauvegarde qui vient d'être effectuée. A partir de la **zone de sauvegarde privée,** cliquer sur l'entrée Télécharger en regard du fichier **.mbz** qui vient d'être généré. Enregistrer ensuite le fichier.

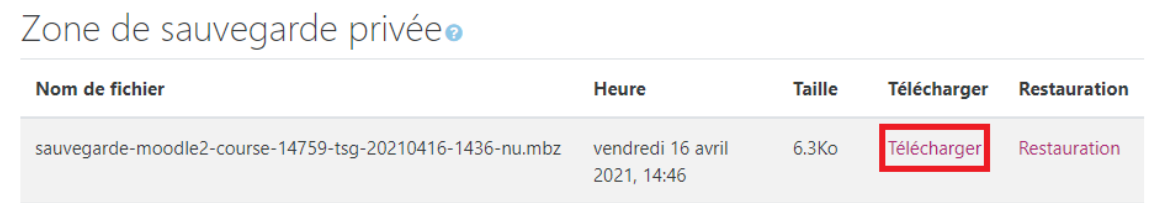

7 Restauration de la sauvegarde dans l'espace Moodle de destination

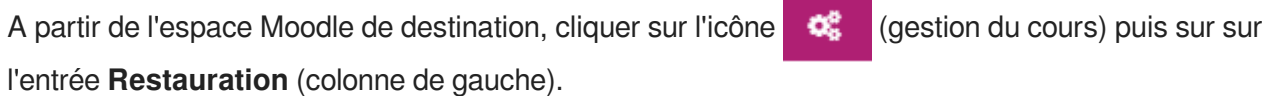

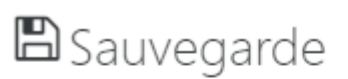

Exporter et importer les contenus du cours

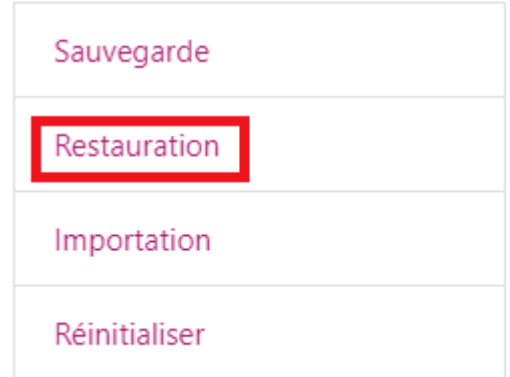

8 Importer le fichier de sauvegarde

Faire un glisser/déposer dans la zone de dépôt du fichier téléchargé précédemment puis cliquer sur le bouton Restauration .

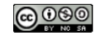

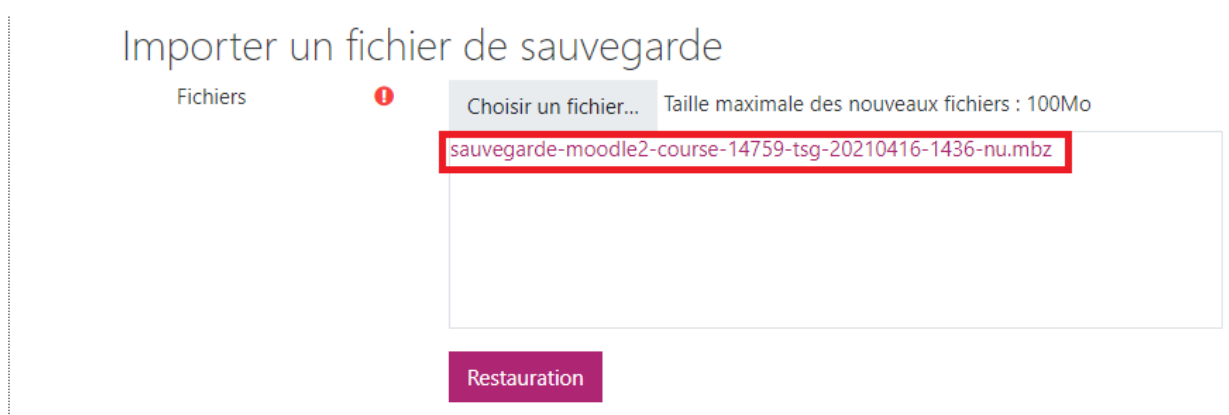

9 Détails de la sauvegarde

Université<br>de Lille

La page suivante affiche un résumé des éléments sauvegardés précédemment. Cliquer le bouton Continuer .

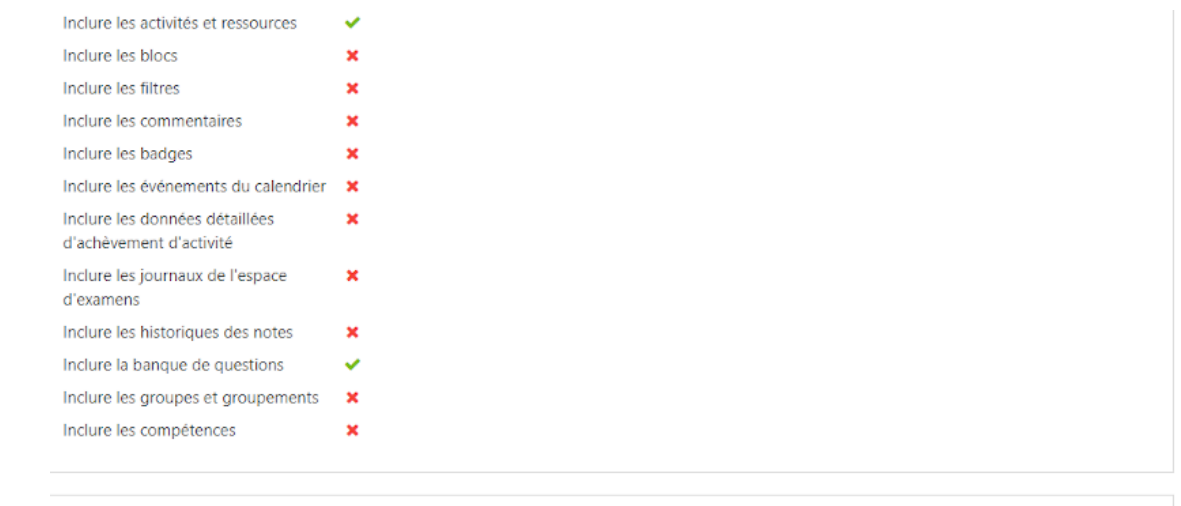

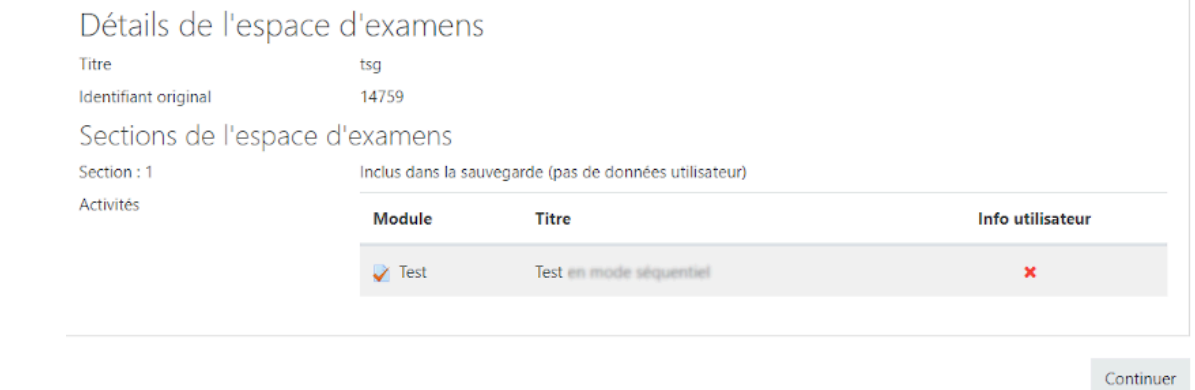

#### 10 Destination

Sélectionner  $\odot$  Fusionner le cours sauvegardé avec cet espace d'examens puis cliquer le bouton Continuer .

1. Confirmer ► 2. Destination ► 3. Réglages ► 4. Schéma ► 5. Revoir ► 6. Effectuer la restauration ► 7. Terminer

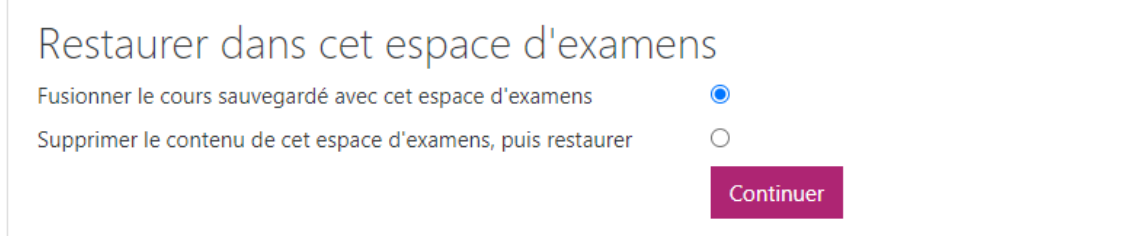

#### 11 Réglages de restauration

Université<br>de Lille

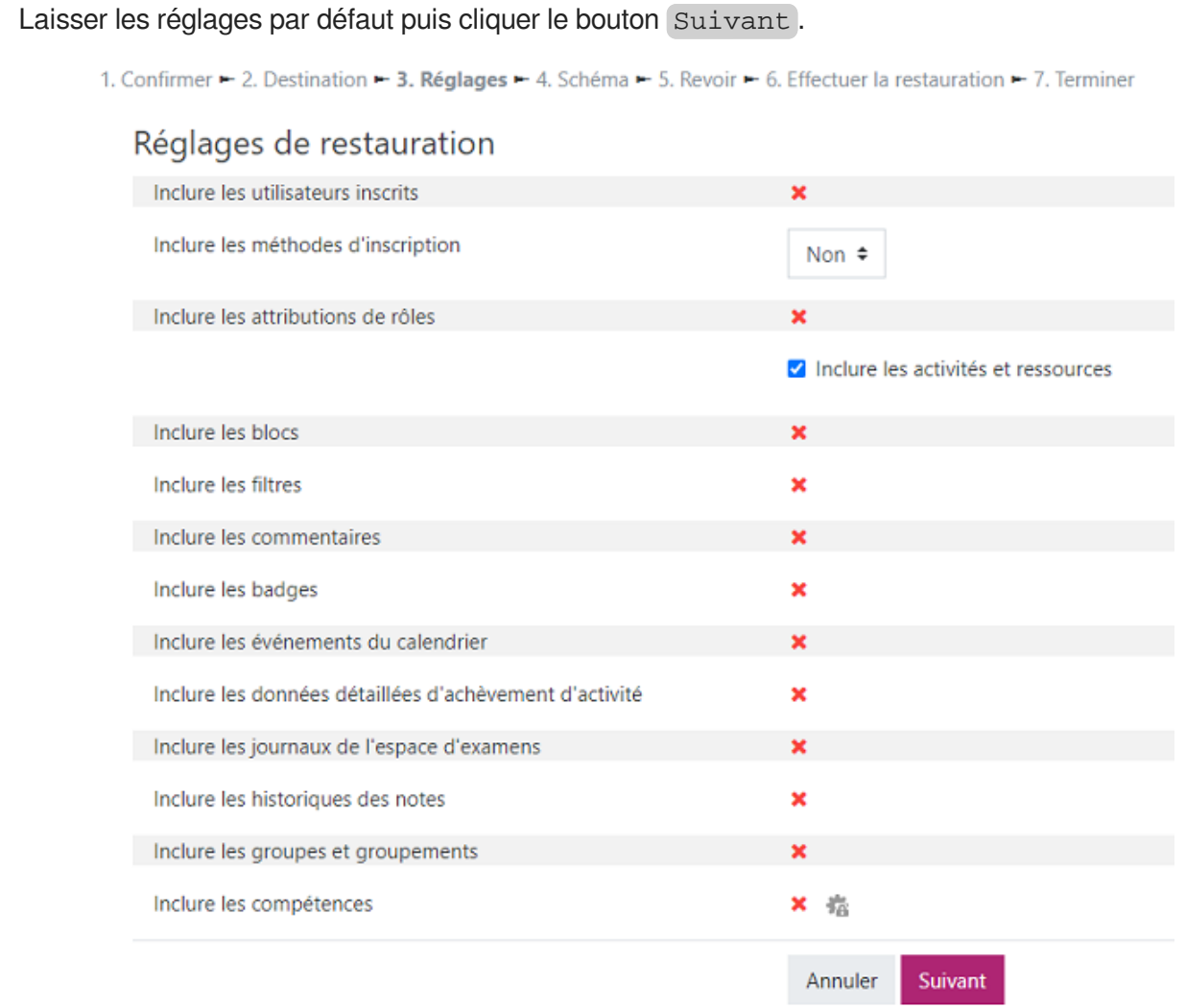

## 12 Réglages de l'espace d'examens

Laisser les réglages par défaut puis cliquer le bouton Suivant.

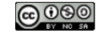

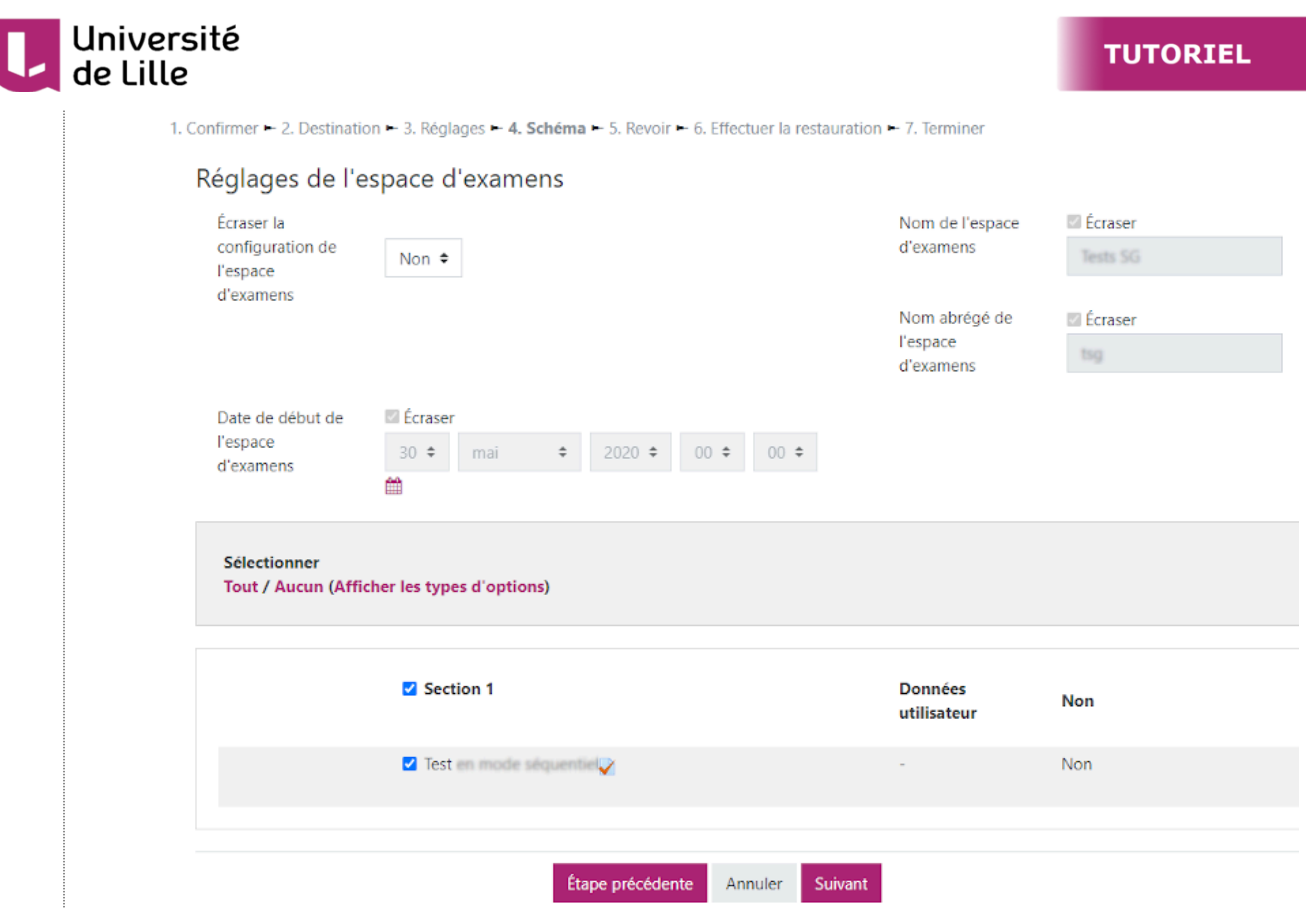

#### 13 Restauration

La page suivante affiche un résumé de la sauvegarde qui va être restaurée. Cliquer sur le bouton | Effectuer la restauration .

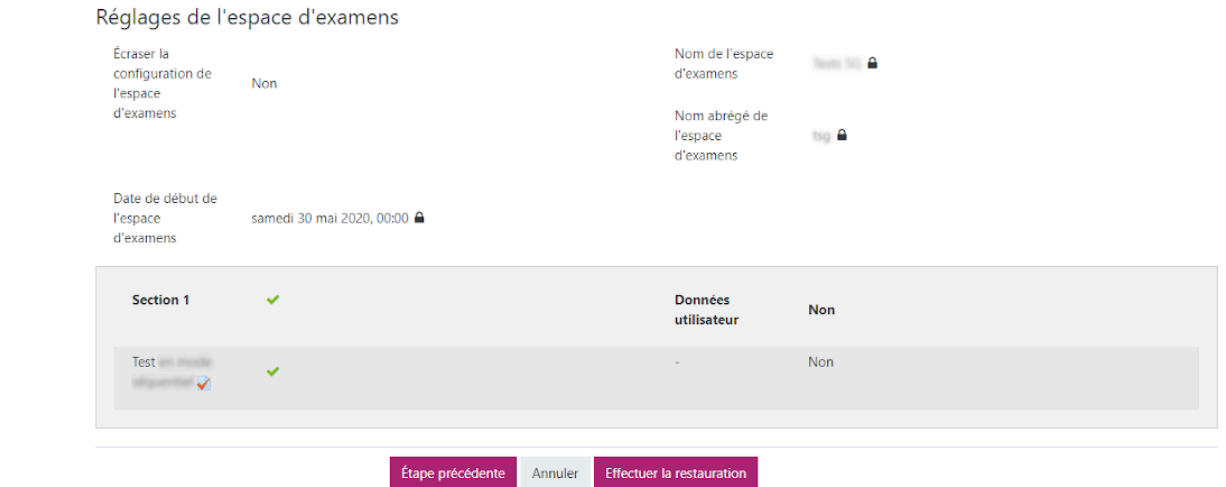

#### 14 Restauration effectuée

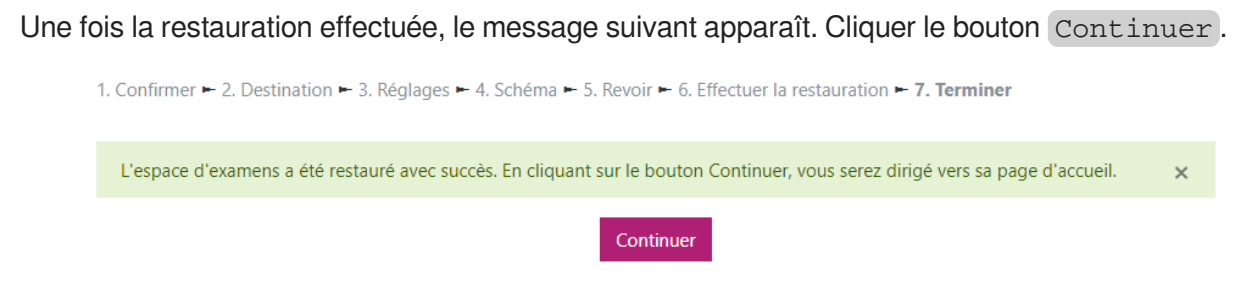

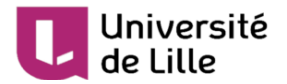

 $\bullet$ 

15 Affichage du test restauré.

Le test sauvegardé précédemment apparaît bien dans l'espace Moodle de destination.

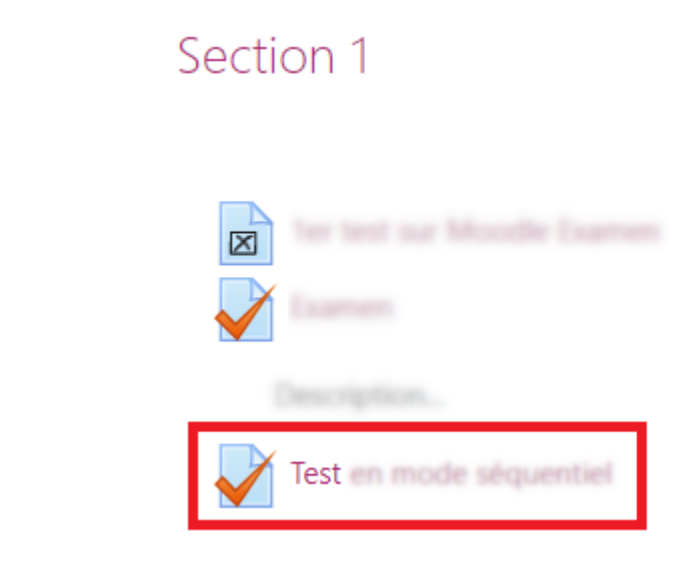

Le test se trouvant en section 1 de l'espace Moodle source est restauré dans la section 1 de l'espace Moodle de destination.

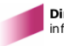

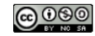